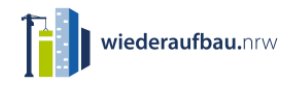

Ministerium für Heimat, Kommunales, **Bau und Digitalisierung** des Landes Nordrhein-Westfalen

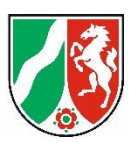

# **Handreichung zum Anlegen von Projektdatenblättern nach Nummer 6 der Förderrichtlinie Wiederaufbau Nordrhein-Westfalen**

Sehr geehrte Damen und Herren,

dieses Dokument richtet sich insbesondere an Antragsstellende, die Aufbauhilfen für die Infrastruktur in Kommunen beantragen möchten.

Die Anleitung soll Ihnen beim Erstellen der Projektdatenblätter helfen. Die Projektdatenblätter dienen der Konkretisierung der Maßnahmen des Wiederaufbauplans und sind für nachfolgende Mittelabrufe erforderlich.

# Inhaltsverzeichnis

<span id="page-0-0"></span>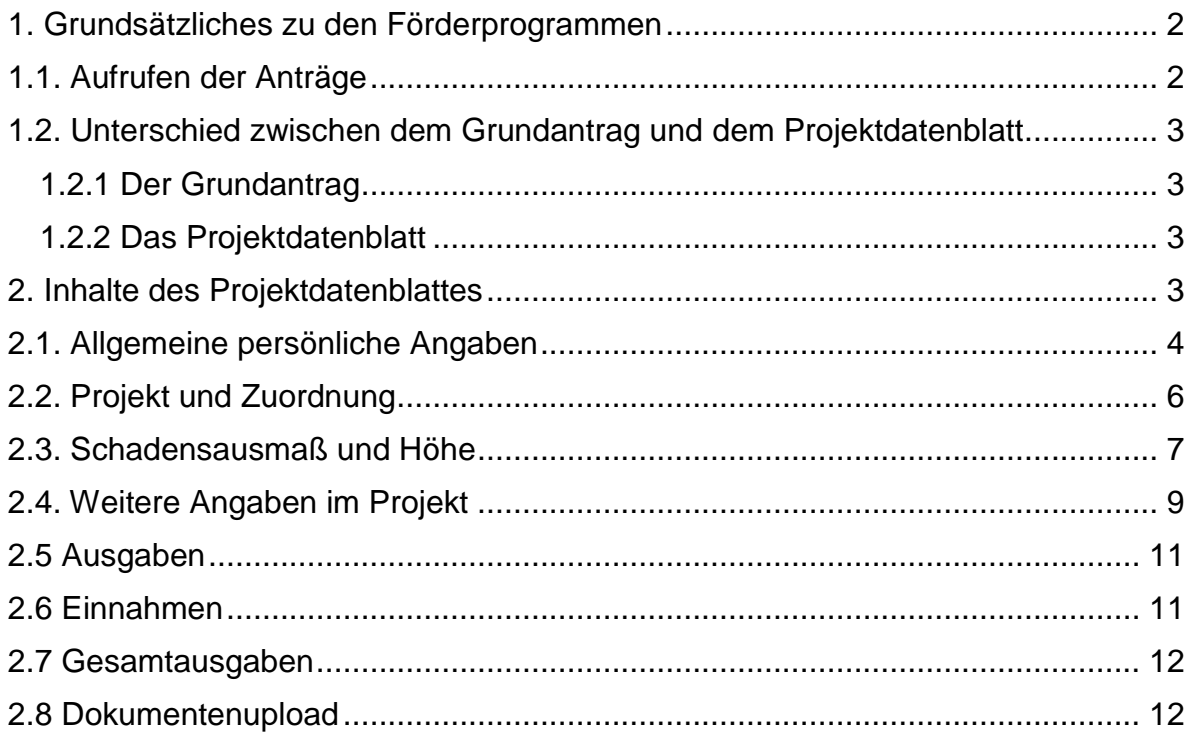

# 1. Grundsätzliches zu den Förderprogrammen

## <span id="page-1-0"></span>1.1. Aufrufen der Anträge

Im Fördernehmer-Cockpit unter dem blauen Reiter "Meine Anträge" sind alle angelegten, an die Bewilligungsbehörden übermittelten sowie bewilligten Anträge einsehbar.

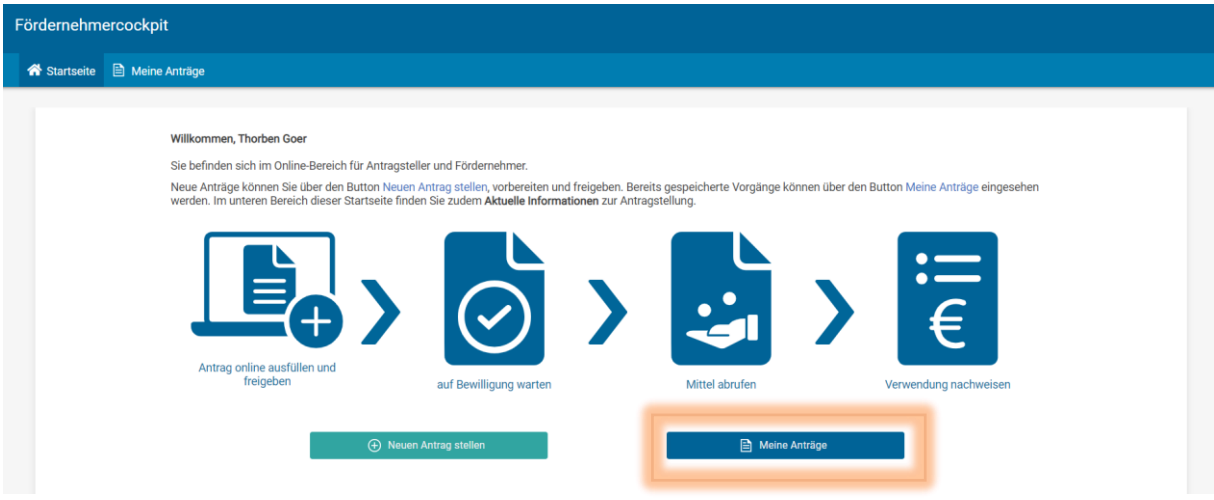

Über das hellgrüne Feld "Neuen Antrag stellen" gelangen Sie zur Auswahl aller zur Verfügung stehenden Antragsmöglichkeiten.

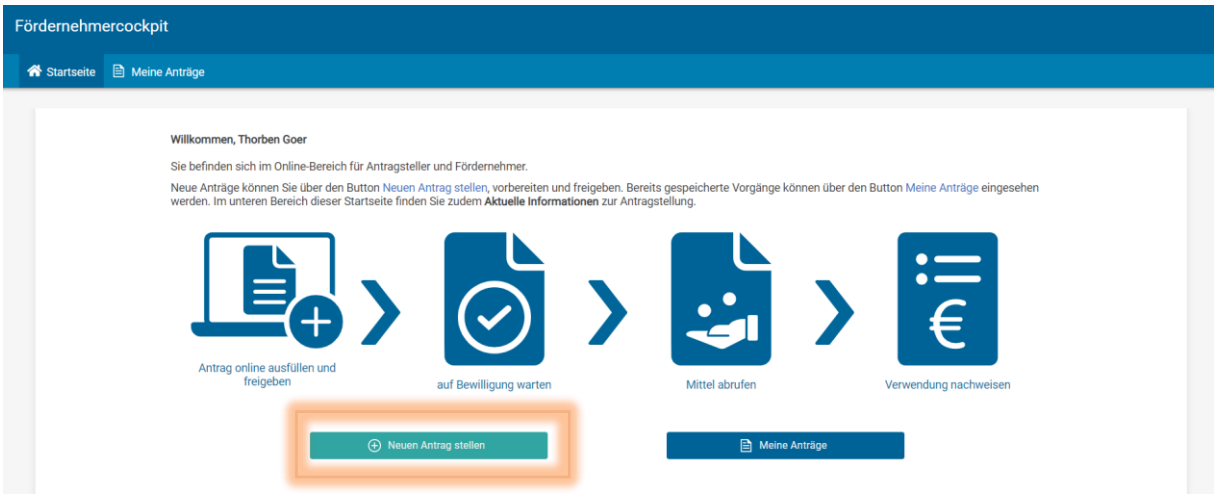

Um einen Antrag zu stellen, wählen Sie den Button "Neuen Antrag stellen". Damit kommen Sie auf die nachfolgende Übersicht.

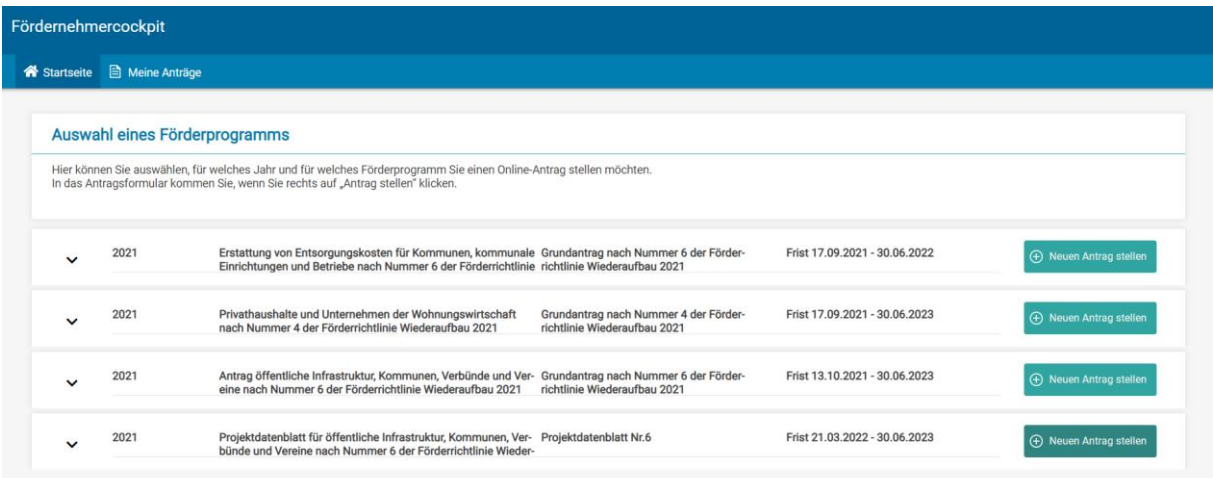

**Hinweis: Es wird in dieser Anleitung nur auf die im Screenshot dargestellten dritten und vierten Antragsmöglichkeiten eingegangen.** 

#### <span id="page-2-0"></span>1.2. Unterschied zwischen dem Grundantrag und dem Projektdatenblatt

#### <span id="page-2-1"></span>1.2.1 Der Grundantrag

Antragsstellende nach Nummer 6 der Förderrichtlinie (abgekürzt: FRL) Wiederaufbau Nordrhein-Westfalen stellen zunächst einen Grundantrag. Dieser ist im Fördernehmer-Cockpit unter "Neuen Antrag stellen" zu finden.

Dem Grundantrag ist außerdem der entsprechende Wiederaufbauplan beizufügen und hochzuladen. Die Bewilligung des Grundantrags erfolgt durch die zuständige Bewilligungsbehörde.

Sofern lediglich eine Maßnahme beantragt wird, kann auf die Vorlage des Wiederaufbauplans verzichtet werden. Die Bewilligung erfolgt in diesem Fall auf Grundlage des ausgefüllten Projektdatenblatts (siehe unten). Auch in Fällen mit nur einer Maßnahme ist sowohl der Grundantrag zu stellen als auch das Projektdatenblatt zu befüllen.

#### <span id="page-2-2"></span>1.2.2 Das Projektdatenblatt

Abgesehen von den Fällen, in denen kein Wiederaufbauplan erforderlich ist, ist für jede einzelne Maßnahme eines Wiederaufbauplans zusätzlich jeweils ein Projektdatenblatt auszufüllen.

Eine Maßnahme entspricht zum Beispiel dem Wiederaufbau eines Vereinsheimes oder eines Trainingsplatzes.

Das Projektdatenblatt ist unter "Neuen Antrag stellen" als Förderbereich "Projektdatenblatt für öffentliche Infrastruktur, Kommunen, Verbünde und Vereine nach Nummer 6 der Förderrichtlinie Wiederaufbau 2021" aufzurufen.

#### <span id="page-2-3"></span>2. Inhalte des Projektdatenblattes

Im Projektdatenblatt werden konkretere Informationen, wie die Dokumentation der entstandenen Schäden, der Nachweis der Schadensermittlung, sowie die Beschreibung des Schadens, angefordert.

Im Antrag sind die Pflichtfelder mit \* gekennzeichnet.

Wenn Sie das Projektdatenblatt als neuen Antrag öffnen, sind im oberen Bereich zunächst Hinweise zum Befüllen durch das für den Wiederaufbau zuständige Ministerium aufgeführt.

Unter den Hinweisen sind auch Vordrucke, wie zum Beispiel die Erklärung des Vermieters oder der Vermieterin zur Verwendung oder auch die derzeit geltenden Förderrichtlinien beigefügt.

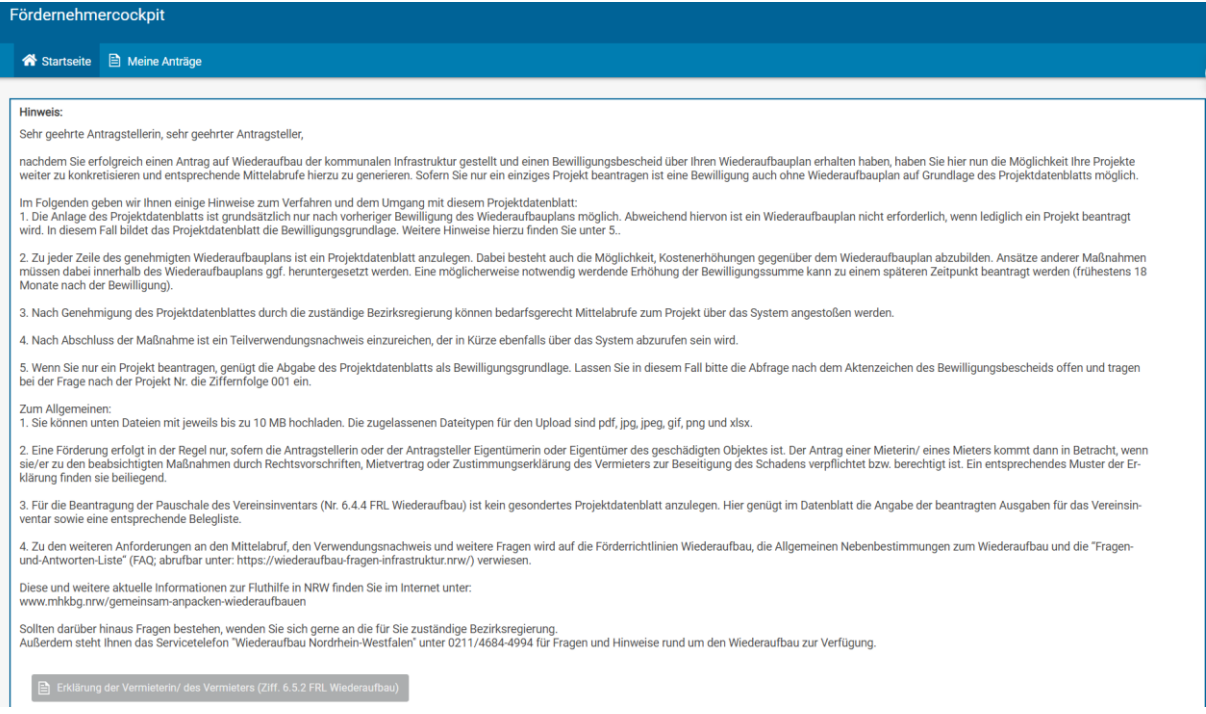

Wenn Sie vorab einen Grundantrag gestellt haben, können Sie einige der dort erfassten Angaben übernehmen.

In diesen Fällen erscheint unter den Hinweisen "Vorbelegung" ein Drop-down-Menü, aus dem Sie die Daten übernehmen können.

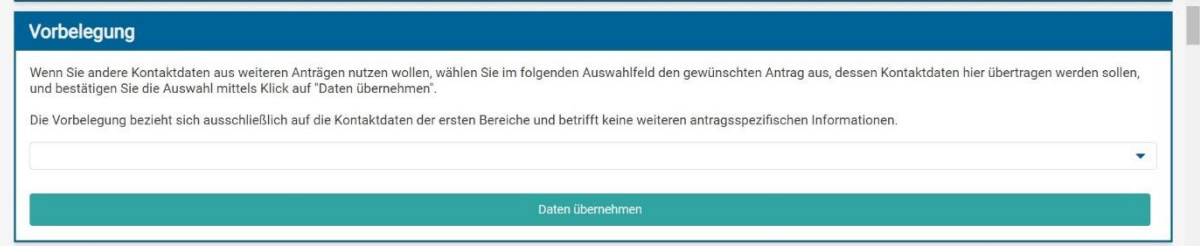

Die folgenden Untergliederungen beziehen sich auf die Menüpunkte, welche jeweils über den Absätzen des Projektdatenblatts stehen.

#### <span id="page-3-0"></span>2.1. Allgemeine persönliche Angaben

Unter dem Menüpunkt "Maßnahmenträger / Maßnahmenträgerin" tragen Sie Ihre Grunddaten als Antragsstellende ein beziehungsweise übernehmen diese aus dem Grundantrag.

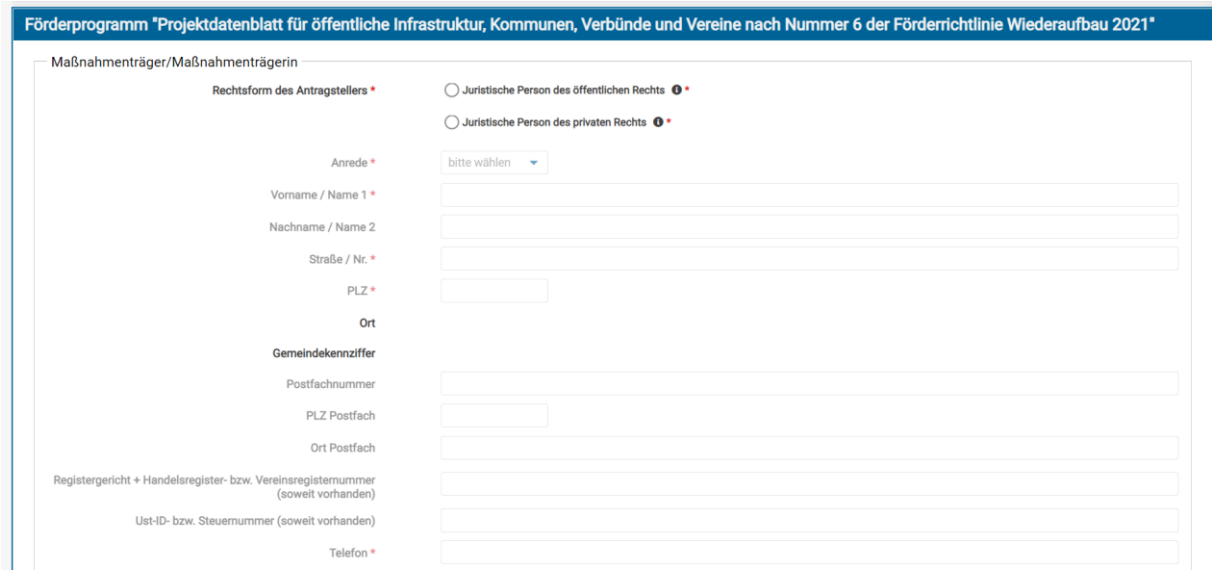

Nach den Angaben zum Maßnahmenträger oder der Maßnahmenträgerin werden Sie nach den Angaben zum Vertretungsberechtigten oder zur Vertretungsberechtigten gefragt. Es besteht die Möglichkeit, die Angaben des Antragsstellenden zu übernehmen.

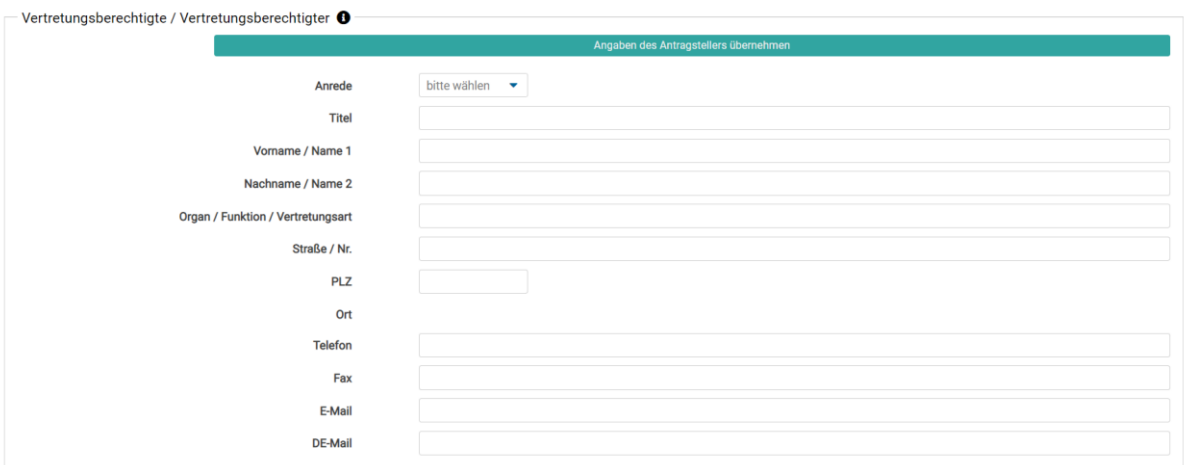

Im nächsten Schritt wird der Ansprechpartner oder die Ansprechpartnerin erfragt. Hier haben Sie die Möglichkeit, die Angaben vom Antragsstellenden oder vom Vertretungsberechtigten beziehungsweise der Vertretungsberechtigten anzugeben.

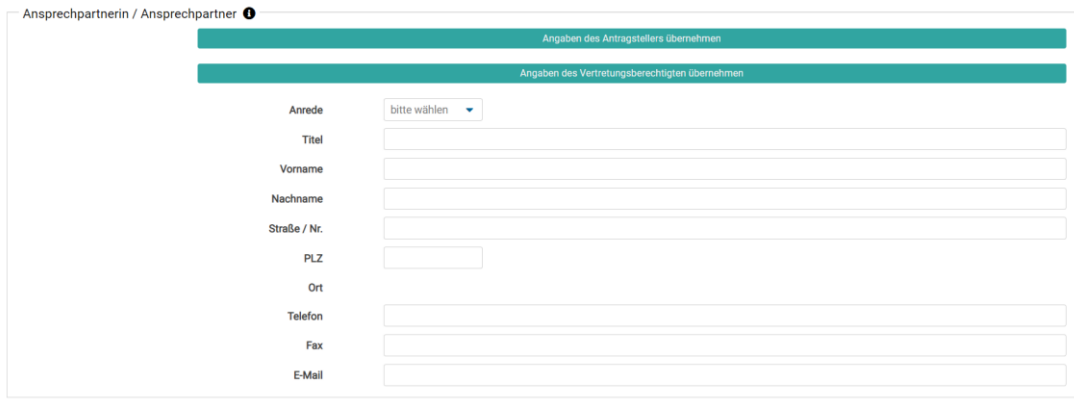

#### <span id="page-5-0"></span>2.2. Projekt und Zuordnung

Nun folgen konkrete Angaben zur Maßnahme.

Im Feld "Aktenzeichen des Bewilligungsbescheides" ist das Aktenzeichen des Bewilligungsbescheides zu erfassen.

Im Feld "Projekt Nr." geben Sie bitte das Aktenzeichen sowie die laufende Nummer aus Spalte B des Wiederaufbauplanes aus dem Grundantrag an. Wenn Sie keinen Wiederaufbauplan einreichen müssen, da Sie lediglich eine Maßnahme beantragt haben, genügt hier die Angabe "001".

"Projektbezeichnung" bezieht sich auf Spalte E des Wiederaufbauplanes. Wenn Sie keinen Wiederaufbauplan einreichen müssen, da Sie lediglich eine Maßnahme beantragt haben, tragen Sie hier bitte die Bezeichnung der Maßnahme ein (beispielsweise "Wiederaufbau des Vereinsheimes XYZ").

Im Feld "Kurzbeschreibung des Projektes" ist das Vorhaben weiter zu konkretisieren.

Bei dem Feld "Förderbereich (6.1.2 FRL)" handelt es sich um ein Drop-Down-Feld. Hier müssen Sie entscheiden, welchem Buchstaben der Nummer 6.1.2 der Förderrichtlinie Wiederaufbau Nordrhein-Westfalen Ihr Projekt zuzuordnen ist. Auswahlmöglichkeiten sind im Screenshot ersichtlich.

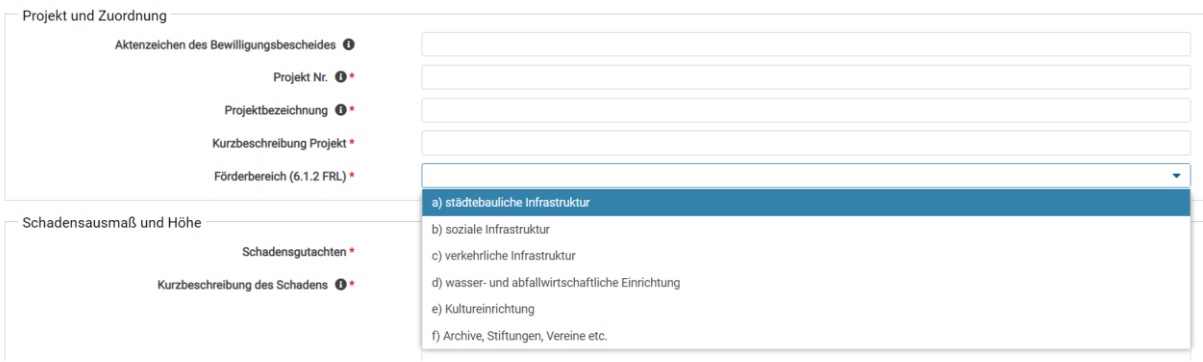

Nach Auswahl des Förderbereiches erscheint ein weiteres Feld. Dieses ist entsprechend des Förderbereiches benannt, den Sie zuvor ausgewählt haben.

Das Feld ist ebenfalls mit einer Drop-Down-Auswahl belegt. Hier erfolgt die Konkretisierung des Förderbereiches. Im Screenshot ist dies exemplarisch für den Förderbereich der Nummer 6.1.2 a) der Förderrichtlinie Wiederaufbau Nordrhein-Westfalen dargestellt.

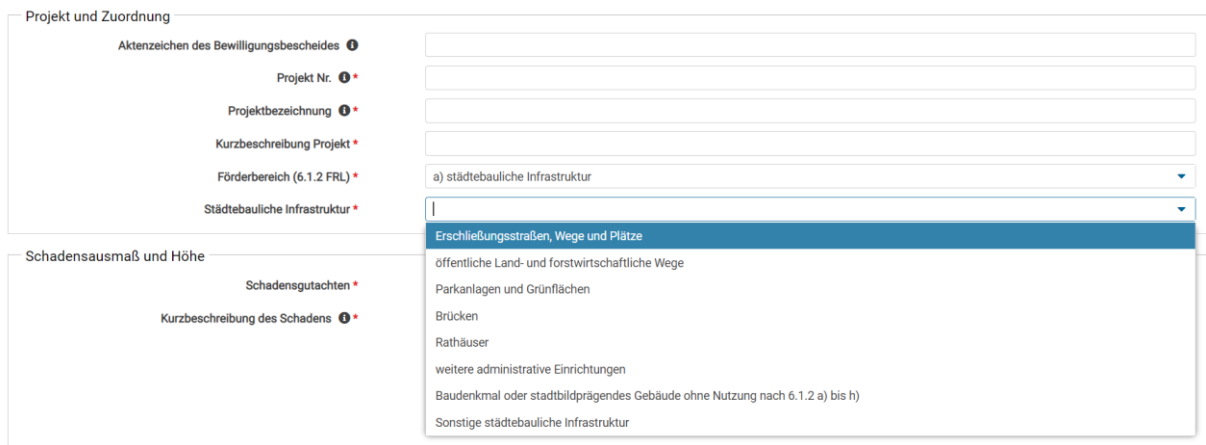

#### <span id="page-6-0"></span>2.3. Schadensausmaß und Höhe

Das Feld "Schadensgutachten" ist ebenfalls ein Drop-Down-Feld. Hierbei ist anzugeben, ob ein Schadensgutachten erforderlich ist oder nicht. Wählen Sie hier die für Ihr Projekt zutreffende Angabe. Bitte beachten Sie hierbei, dass Schadensgutachten ab einem Schaden über 50.000 Euro brutto erforderlich sind. Kommunen müssen keine Schadensgutachten vorlegen.

Im Feld "Kurzbeschreibung des Schadens" handelt es sich um ein Freifeldtext mit 2.000 Zeichen. Sofern mehr Platz zur Beschreibung benötigt wird, können Sie eine zusätzliche Anlage hochladen, in der das Projekt beschrieben wird. In diesem Fall verweisen Sie bitte im Freifeldtext auf die konkrete Anlage.

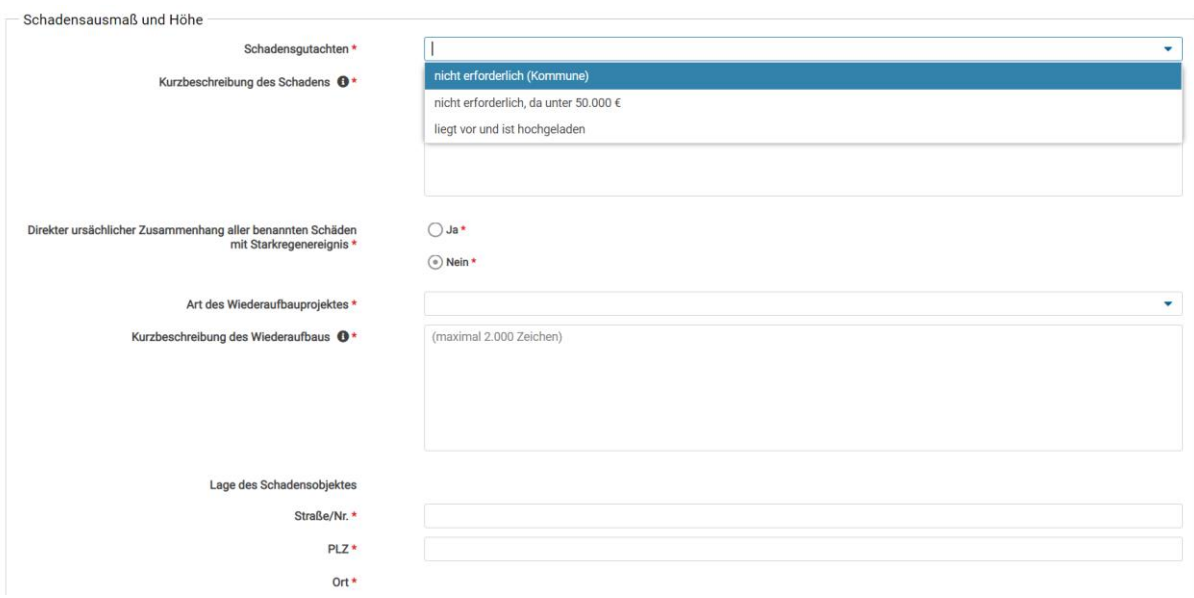

"Direkter ursächlicher Zusammenhang aller benannter Schäden mit dem Starkregenereignis" ist eine Entscheidungsfrage. Hier bestätigen Sie, dass alle geltend gemachten Schäden auf das Starkregenereignis zurückzuführen sind.

Das Feld "Art des Wiederaufbauprojektes" ist ein Drop-Down-Feld, bei der Sie die zutreffende Möglichkeit für Ihr Projekt auswählen. Im Screenshot sind exemplarisch die Auswahlmöglichkeiten dargestellt. Darauffolgend beschreiben Sie im Feld "Kurzbeschreibung des Wiederaufbaus" den geplanten Wiederaufbau. Auch dieses Feld ist auf 2.000 Zeichen begrenzt. Sofern weitere Angaben erforderlich sind, können Sie eine zusätzliche Anlage als Erläuterung hochladen.

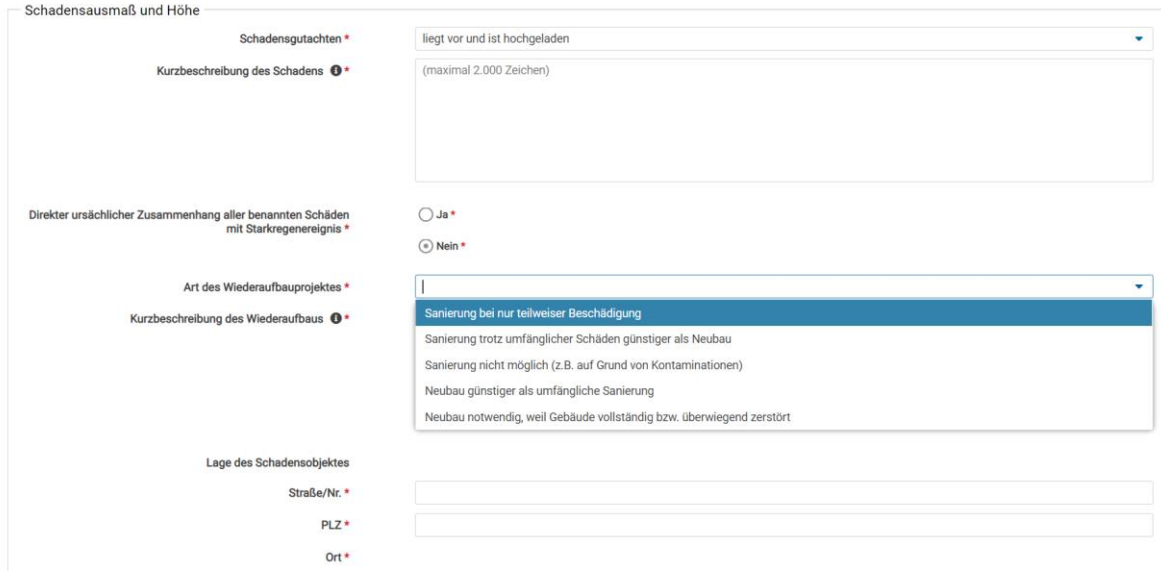

Wählen Sie bei "Art des Wiederaufbauprojektes" eine Auswahlmöglichkeit aus, bei der es sich um einen Neubau handelt, erscheint das Feld "Verortung im Falle eines Neubaus". Im Screenshot ist das Feld orange umrandet. Hier ist auszuwählen, ob der Neubau an der gleichen Stelle oder an einer anderen Stelle erfolgen wird.

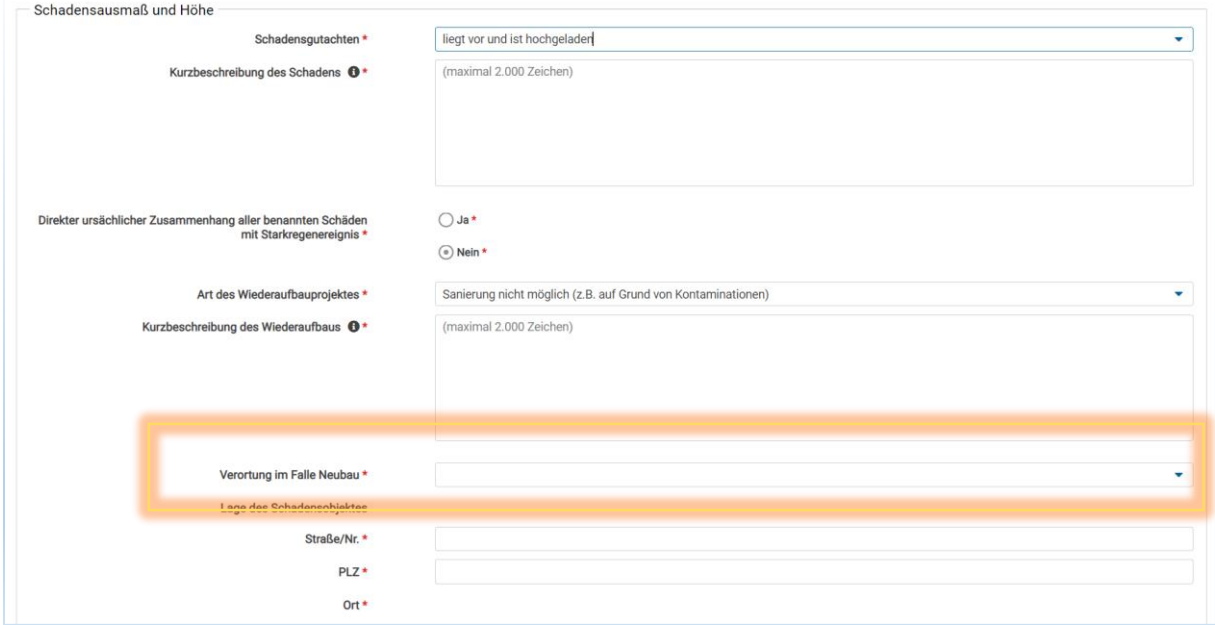

In dem Bereich "Lage des Schadensobjektes" sind Straße, Postleitzahl sowie der Ort entsprechend anzugeben.

Ist ein Ersatzneubau an anderer Stelle notwendig, erscheinen bei der Wahl entsprechend weitere Felder (s. Screenshot). Hier sind die Angaben für den Ersatzneubau dann ebenfalls mit Straße, PLZ und Ort einzutragen.

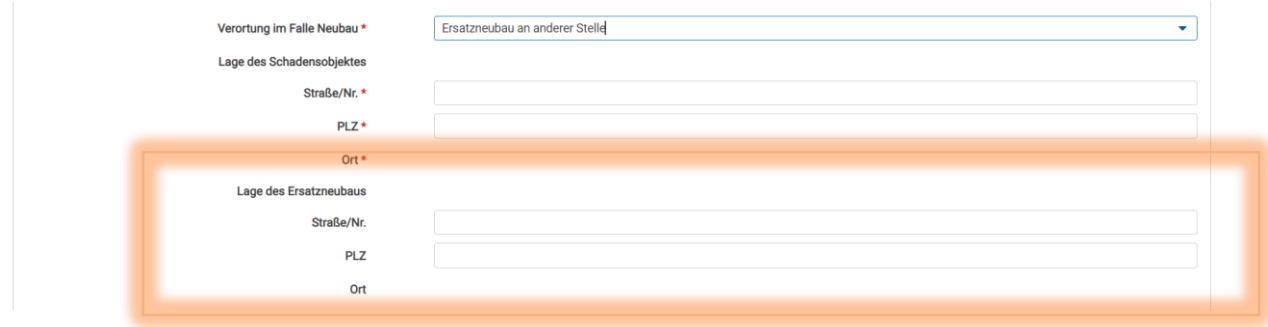

#### <span id="page-8-0"></span>2.4. Weitere Angaben im Projekt

Im Bereich "Weitere Angaben im Projekt" sind notwendige Angaben für Ihre Maßnahme zu ergänzen.

Das Entscheidungsfeld "Denkmalschutz" bezieht sich darauf, ob Ihre Maßnahme sich auf ein denkmalgeschütztes Objekt bezieht.

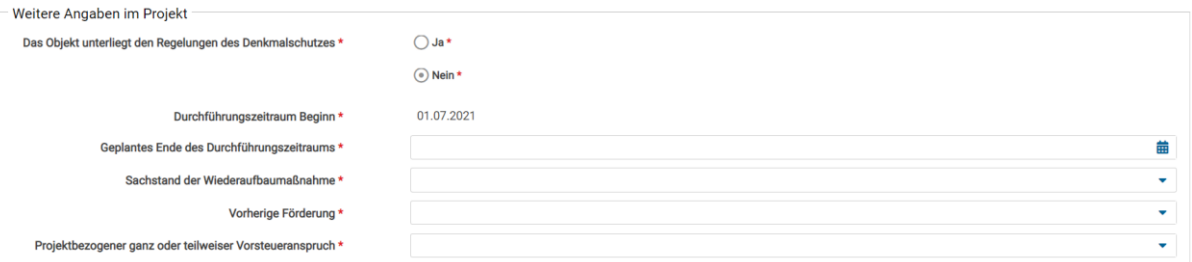

Der Beginn des Durchführungszeitraumes ist vorbelegt und muss nicht angepasst werden. Auch wenn Ihr individueller Beginn abweicht, müssen Sie hier keine Änderung vornehmen.

Geben Sie im Feld "geplantes Ende des Durchführungszeitraums" das entsprechende Datum ein, zu dem Ihre Maßnahme voraussichtlich beendet sein wird. Dies wird sich in der Regel aus dem entsprechenden Bauzeitenplan ergeben. Sollten sich später Verschiebungen des Durchführungszeitraums ergeben, sollte dies mit der zuständigen Bewilligungsbehörde abgesprochen werden.

Bei dem Auswahlfeld "Sachstand der Wiederaufbaumaßnahme" geben Sie den aktuellen Stand Ihrer Maßnahme an.

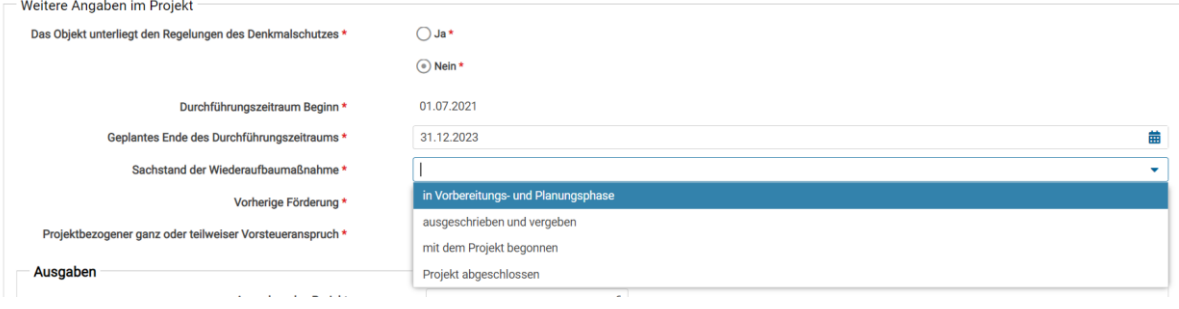

Wählen Sie im nachfolgenden Feld "vorherige Förderung" eine der Auswahlmöglichkeiten aus, die sich auf eine mögliche vorherige Förderung bezieht, erscheinen weitere Angabefelder zur vorherigen Förderung.

Angaben sind hier nur zu machen, wenn Sie für Ihre Maßnahme vorab bereits eine Förderung aus anderen Förderprogrammen, zum Beispiel Soforthilfen des Landes, Städtebauförderung oder andere, erhalten haben.

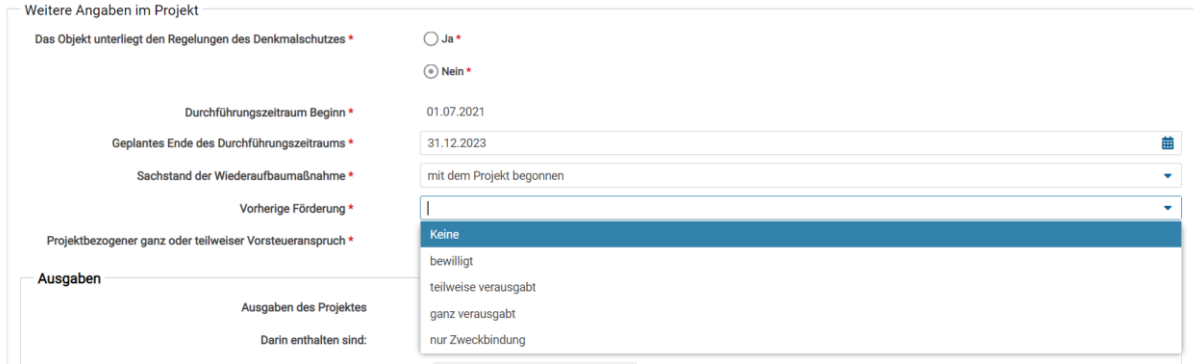

Sofern Sie vorab eine Förderung erhalten haben, machen Sie bitte die geforderten Angaben zum Förderprogramm, Bewilligungsbehörde sowie dem ursprünglichen Aktenzeichen kenntlich.

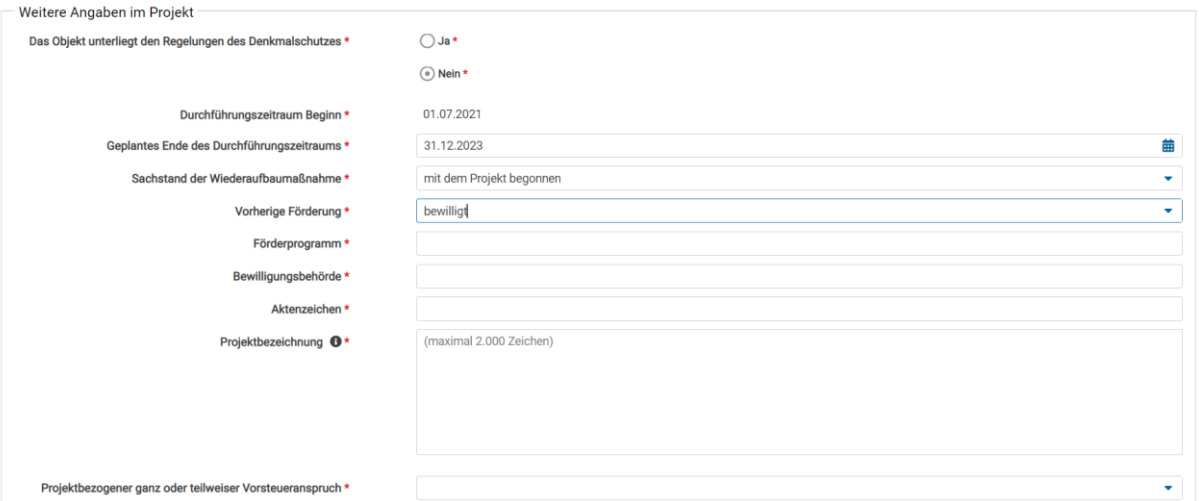

Zuletzt ist in dem Menüpunkt im Feld "projektbezogener ganz oder teilweiser Vorsteueranspruch" eine Wahl zu treffen. Wählen Sie hier die entsprechende Angabe, die auf Ihre Maßnahme zutrifft und beachten Sie diese gegebenenfalls bei der Berechnung der Gesamtausgaben entsprechend.

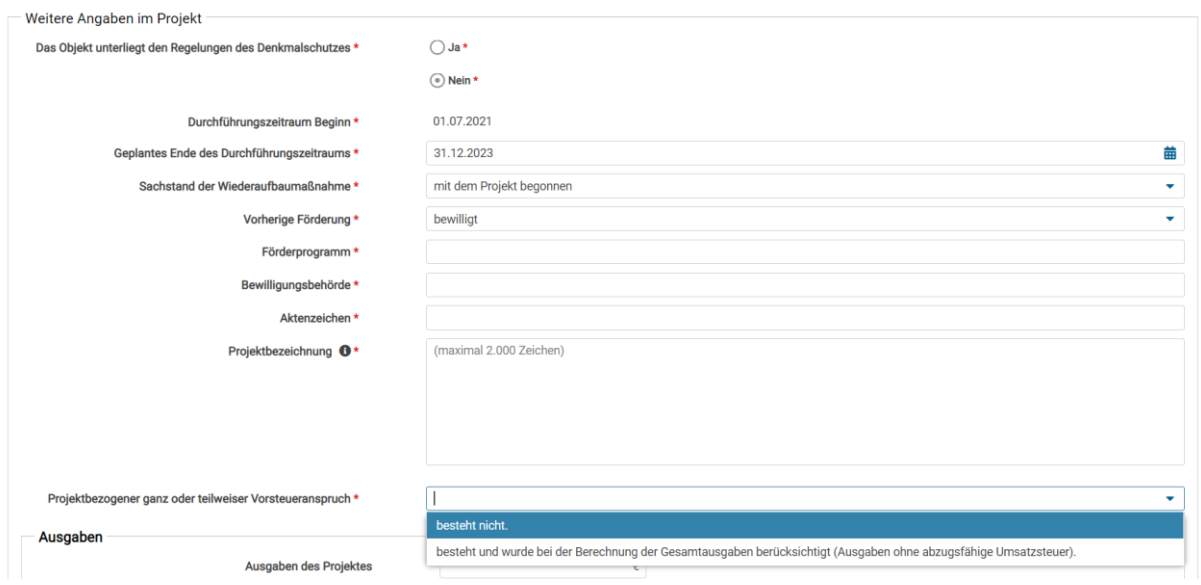

#### <span id="page-10-0"></span>2.5 Ausgaben

Geben Sie hier im Feld "Ausgaben des Projektes" die Gesamtausgaben an. Danach folgt, untergliedert nach einzelnen Rubriken, eine Differenzierung der Gesamtausgaben. Sofern Sie für eine der nachfolgenden Rubriken keine Ausgaben haben, können Sie das Feld leer lassen.

Geben Sie in den Einzelrubriken mehr Ausgaben an, als Sie im Feld "Ausgaben des Projektes" erfasst haben, erscheint ein Warnhinweis unter dem Feld.

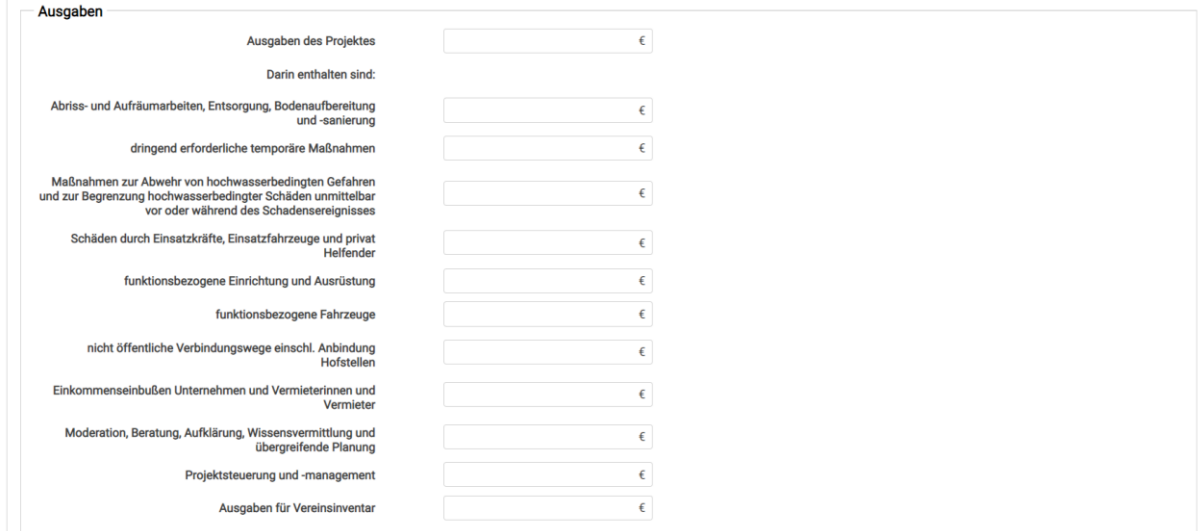

#### <span id="page-10-1"></span>2.6 Einnahmen

Geben Sie im Menüpunkt "Einnahmen" an, ob Sie für die Durchführung der Maßnahme weitere Gelder erhalten haben. Zunächst ist eine Gesamteinnahme anzugeben. Im Nachfolgenden wird diese dann konkretisiert in Einzelrubriken ausdifferenziert.

Geben Sie in den Einzelrubriken mehr Einnahmen ein, als in dem Feld Gesamteinnahmen, erscheint unter "Einnahmen des Projektes" ein Hinweis.

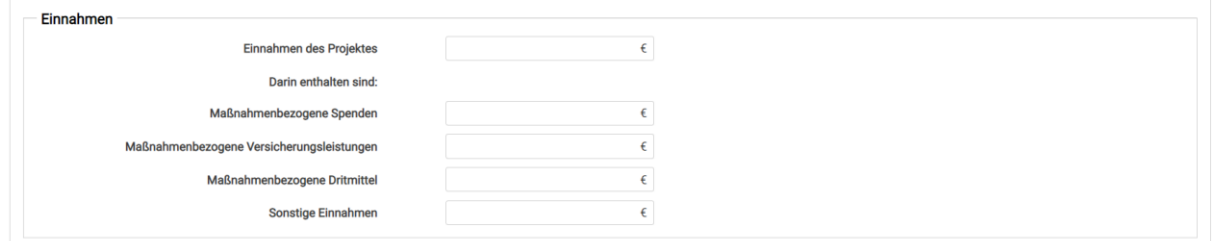

## <span id="page-11-0"></span>2.7 Gesamtausgaben

Das Feld "förderfähige Ausgaben" errechnet sich automatisch aus den Feldern "Einnahme des Projektes" und "Ausgaben des Projektes". Änderungen sind daher nicht möglich! Die Angaben sind nur in den vorherigen Feldern anzupassen.

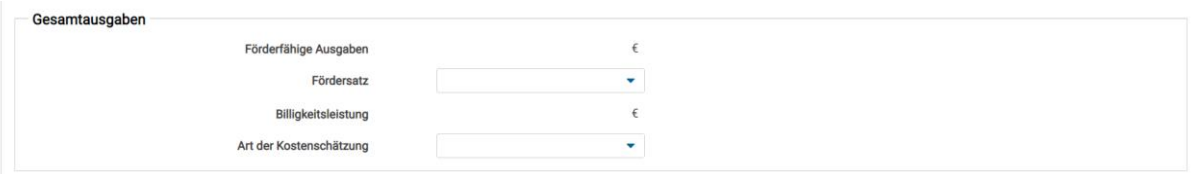

Im Feld "Fördersatz" ist eine Auswahl dahingehend zu tätigen, ob Sie Anspruch auf 100 Prozent der Leistung haben oder ob Sie eine 80 prozentige Leistung beantragen (siehe Nummer 6.4.1 Förderrichtlinie Wiederaufbau Nordhrein-Westfalen).

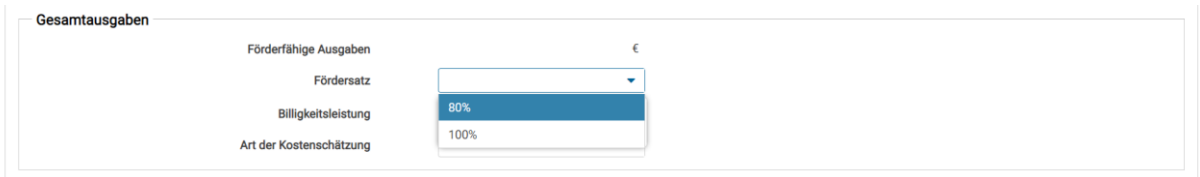

Nachfolgend errechnet sich daraus automatisch das Feld "Billigkeitsleistung".

Unter "Art der Kostenschätzung" ist anzugeben, auf welcher Grundlage die von Ihnen dargestellten Ausgaben ermittelt worden sind.

#### <span id="page-11-1"></span>2.8 Dokumentenupload

In dem Menüpunkt können Sie weitere Dokumente für Ihre Maßnahme hochladen. Beispielsweise wären hier die Anlagen zur "Kurzbeschreibung des Schadens" beziehungsweise "Kurzbeschreibung des Wiederaufbaus" hochzuladen. Des Weiteren sind hier Dokumente zur Plausibilisierung Ihres Antrags zu hinterlegen (zum Beispiel Lagepläne, Fotos oder ähnliches).

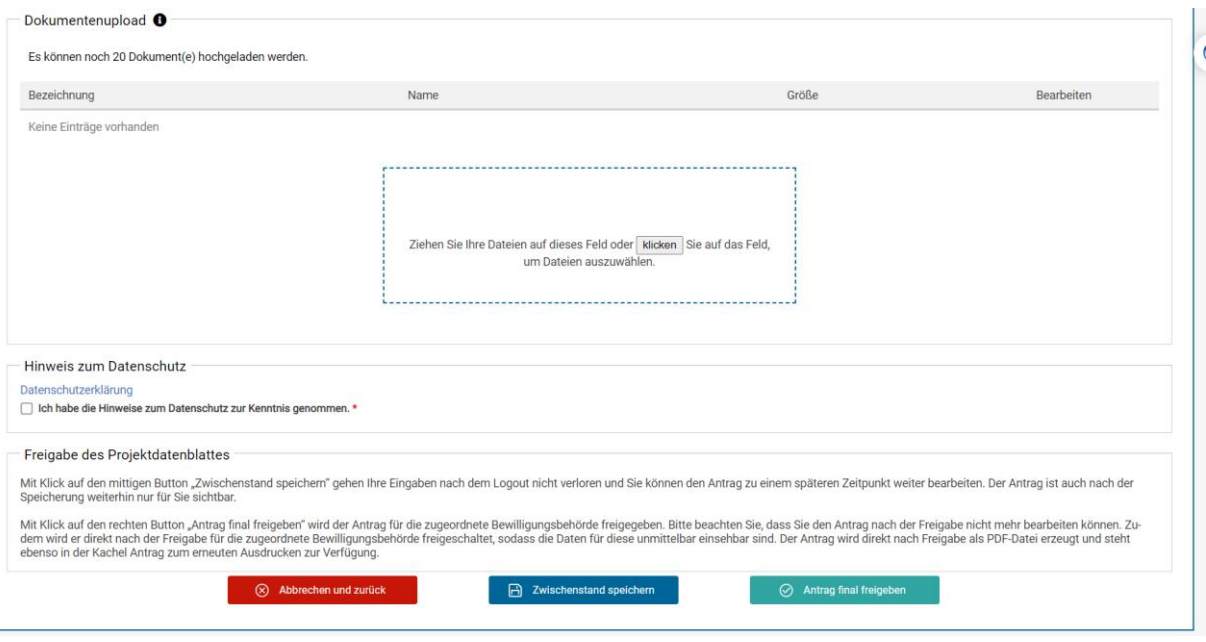

Abschließend ist zu bestätigen, dass Sie die Hinweise zum Datenschutz zur Kenntnis genommen haben.

Unterhalb der Felder haben Sie die Möglichkeit, den Vorgang abzubrechen und zum vorherigen Bildschirm zurückzukehren. Wenn Sie diesen Button auswählen, müssen Sie einmalig erneut bestätigen, dass Sie die Seite verlassen wollen.

"Zwischenstand speichern" bietet die Möglichkeit Ihre Angaben zu sichern und das Projektdatenblatt zu einem späteren Zeitpunkt freizugeben oder weitergehend zu bearbeiten. Den gespeicherten Zwischenstand können Sie unter "Meine Anträge" im Fördernehmercockpit aufrufen.

"Antrag final freigeben" bedeutet, dass das Projektdatenblatt an die zuständige Bewilligungsbehörde übermittelt wird. Sie haben dann zunächst keine Möglichkeit mehr, den Antrag zu verändern. Eine Änderung wäre dann nur möglich, wenn die Bewilligungsbehörde Ihnen den Antrag zurückgibt. Zu späteren Änderung des Durchführungszeitraums siehe Punkt 2.4.